## **卒業式の Live 配信の接続方法(スマホで接続)**

**1.事前に「Teams」アプリをインストールしてください。 スマートフォンからの Live 配信接続はアプリが必要です。 (パソコンからはブラウザから接続可能です)**

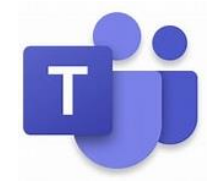

- **2.事前配布の URL(QR コード)から接続先を開きます。(Teams アプリが起動します) 生徒に Live 配信の接続方法(URL QR コードが入り)を 配布しています。その用紙を確認して下さい。**
- **3.「ゲストとして参加」をタップしてください。**
- **4.半角英数で名前を入力してください。(名前は何でも構いません。ABC でも 12345 でも OK です)**
- **5.「会議に参加」をタップしてください。**

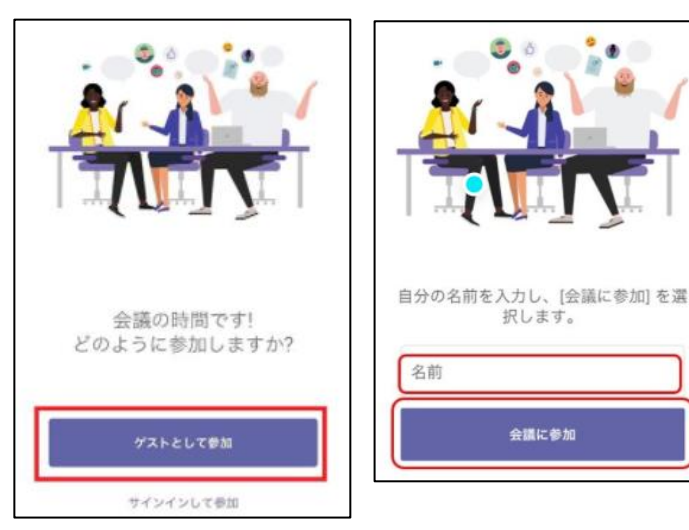

**6.接続完了です。**

**配信前は「ライブイベントが開催されていません」を表示されます。 配信開始までしばらくお待ちください。**

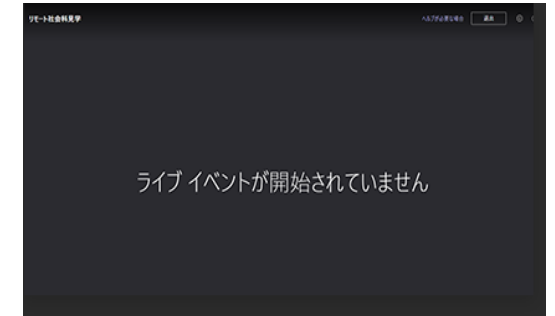

**7.再生に問題がある場合は、一度退出して参加し直してください。 視聴中に一時停止ボタンで視聴を一時停止することができます。 再生バーを動かして前に戻したり、先に進めたりできます。**